NKE ハードウェア取扱説明書

# **UNC-RP31CT(A)**  AUTO MESSENGER れんら君

Ver.1.3

本製品を安全に正しくご使用いただくためにこの取扱説明書をよく お読みになり、内容を理解された上でご使用ください。 また、本書を大切に保管され保守、点検時にご活用ください。

NKE株式会社

EUNCRP31CT-800C

# <span id="page-1-0"></span>取扱説明書変更履歴

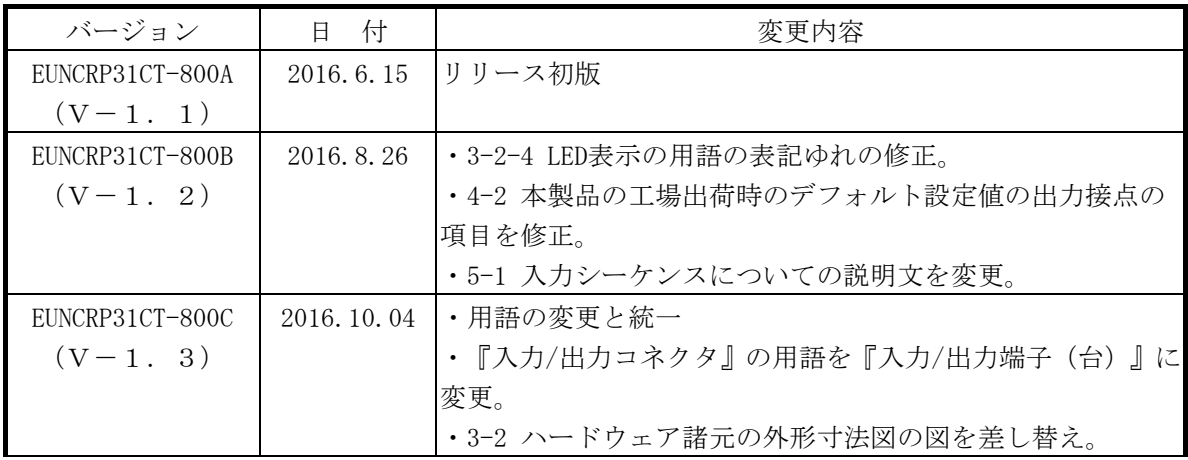

ご注意

- 本書の内容に関しましては将来予告なしに変更することがあります。
- 本書の一部または全部を無断で転載することは禁止されています。
- 本書の内容に関しまして誤りや記載もれなどお気付きの点がございましたら、お手数ですが弊社 までお知らせください。

はじめに

このたびは本製品をお買い上げいただきまして誠にありがとうございます。 正しくご使用いただくためにこの取扱説明書をよくお読みください。

# 安全にまた正しくお使いいただくために 八 注意

- 本製品は必ず仕様範囲内でお使いください。
- 配線作業を行うときは必ず電源を切ってください。
- 本製品標準型である端子台型と接続する電源はDC24V安定化電源をご使用ください。
- LAN伝送ラインや入出力ラインは高圧線や動力線と離してご使用ください。
- 誤配線はトラブルの原因となります。接続用端子の信号表示にあわせて接続してください。
- 静電気や衝撃などに十分注意してお取り扱いください。
- 本製品は宇宙、航空、医療、原子力、運輸、交通、各種安全装置など人命、事故にかかわる 特別な品質、信頼性等が要求される用途でご使用にならないでください。

保証について

本製品の保証は日本国内で使用する場合に限ります。

● 保証期間

納入品の保証期間はご注文主のご指定場所に納入後1ヶ年とします。

保証範囲

上記保証期間中に本取扱説明書に従った製品使用範囲内の正常な使用状態で故障を生じた場合 は、その機器の故障部分の交換または修理を無償で行います。

ただし、次に該当する場合はこの保証の範囲から除外させていただきます。

- (1) お客様の不適当な取り扱い、ならびに使用による場合。
- (2) 故障の原因がお客様の事由による場合。
- (3) お客様の改造または修理による場合。
- (4) その他、天災、災害等で納入者の責にあらざる場合。

ここでいう保証は納入品単体の保証を意味するもので、納入品の故障により誘発される損害はご 容赦いただきます。

z 有償修理

保証期間後の調査および修理は全て有償となります。また保証期間中においても、上記保証範囲 外の理由による故障の修理および故障の原因調査(保証範囲の場合を除く)は有償にてお受け致 します。修理に関するご依頼はお買い上げの販売店にお申しつけください。

z 部品のご注文、お問い合わせ 製品の故障、部品のご注文、その他お問い合わせの節は、次の事項をお買い上げの販売店まで詳 しくご連絡ください。

- (1) 型式
- (2) 製造ロット番号
- (3) 不具合の内容、配線図等

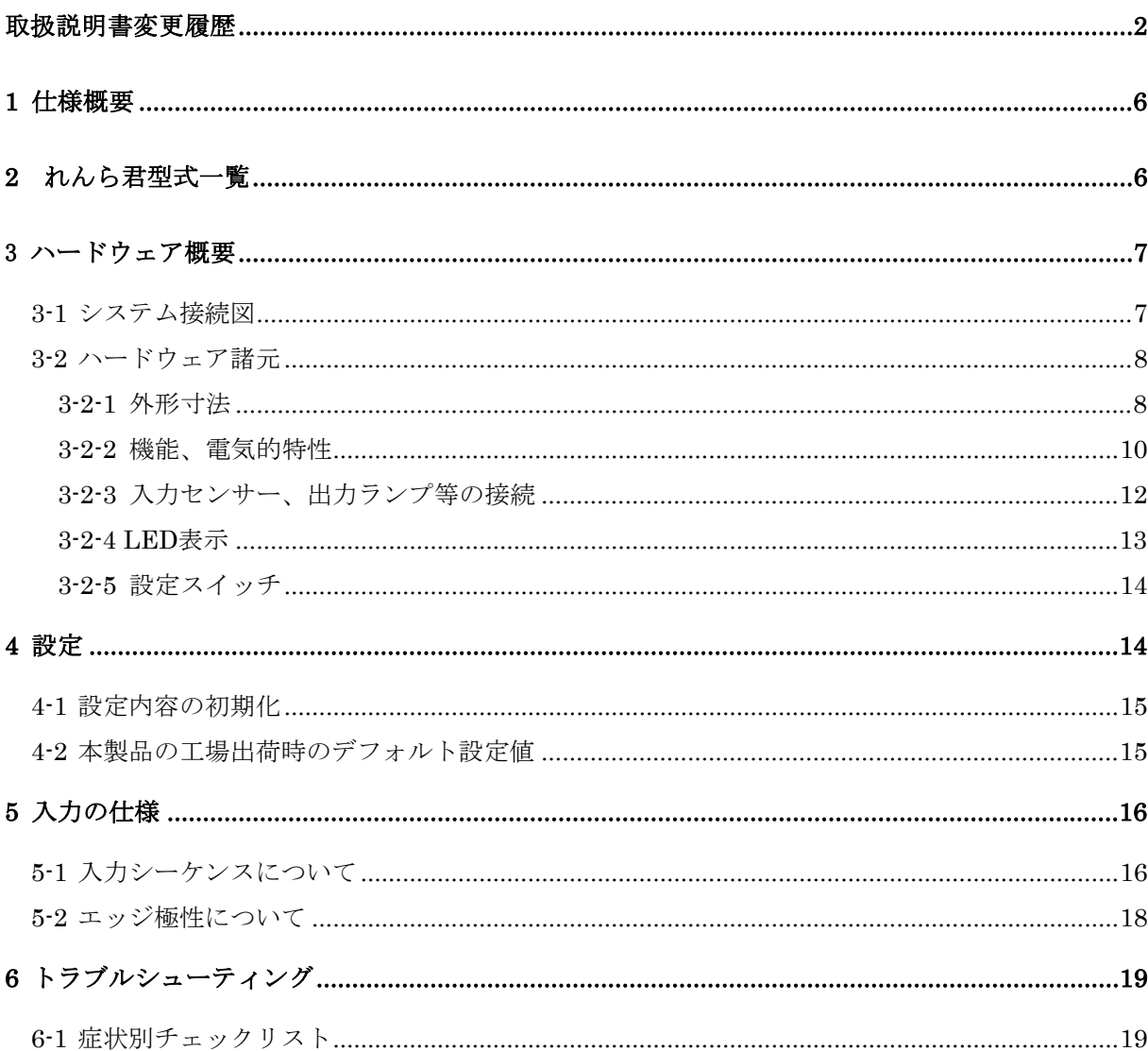

目次

#### パッケージ内容

パッケージには、次の物が梱包されています。万が一、不足している物がありましたら、お買い求 めの販売店にお問い合わせください。

- · 本製品 (1台)
- · AC アダプタ (1個:製品が UNC-RP31\*\*A のときだけ同梱されています)
- •れんら君セットアップシート (1部)

詳細を記したハードウェア取扱説明書、ソフトウェア取扱説明書は弊社ホームページに掲載され ています。

http://www.nke.co.jp/product/n\_index.html

# <span id="page-5-0"></span>1 仕様概要

- ・多忙なあなたの代わりに 24 時間大切なものをモニタするユニットです。
- ·イベント発生(カウント値の一定値の到達、一定時間経過等)により、出力やE メール送 信をします。
- ・既存の設備に取り付けることによって、設備のメンテナンス時期、異常などを自動送信し ますので保守性を大幅に向上します。また、簡易防犯等のシステム構築にも容易に活用でき ます。
- ・SMTP 認証および SSL 認証のメールシステムに対応しています。(ただし hotmail には対応 していません)

# 2 れんら君型式一覧

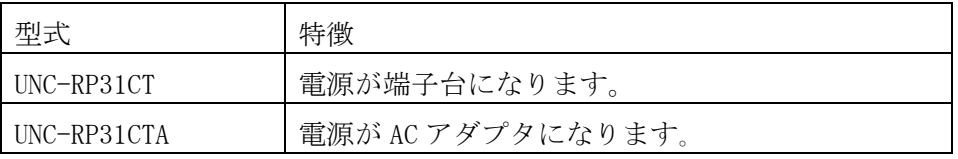

# <span id="page-6-0"></span>3 ハードウェア概要

#### 3-1 システム接続図

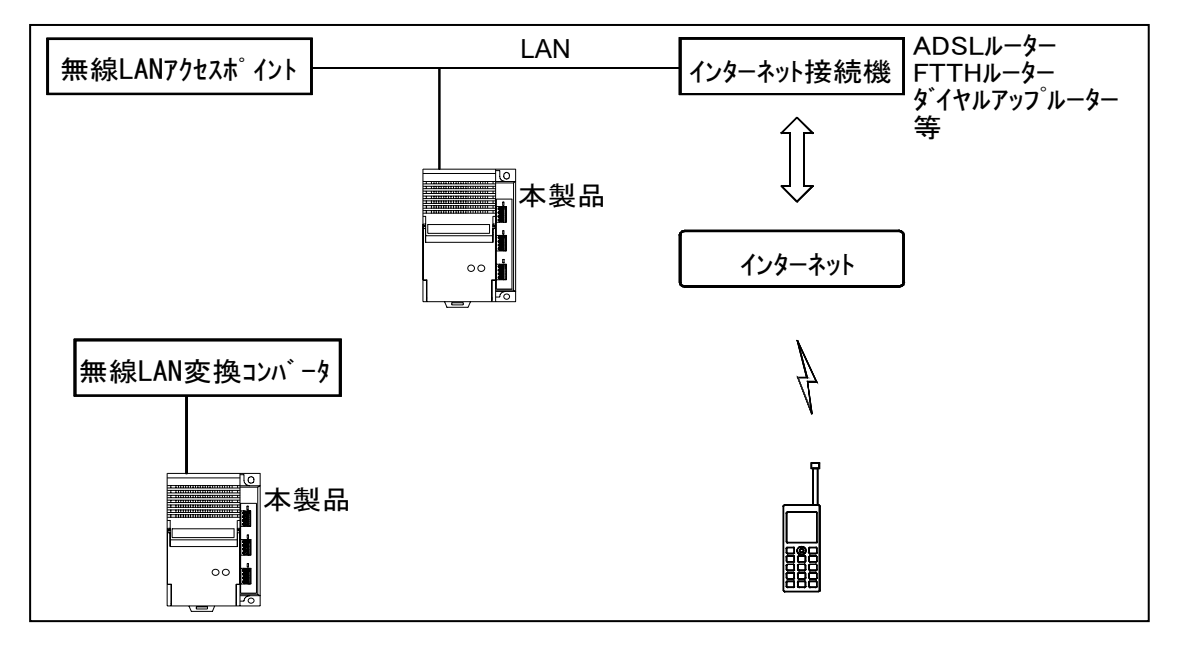

#### 図 3-1 システム接続図

本製品は有線 LAN に接続します。

本製品をインターネットに接続するためにはルーター等インターネット接続機器が別途必要に なります。メール機能をご利用になるためにはメール送受信用のメールアカウントが別途必要に なります。

#### <span id="page-7-0"></span>3-2 ハードウェア諸元

#### **3-2-1** 外形寸法

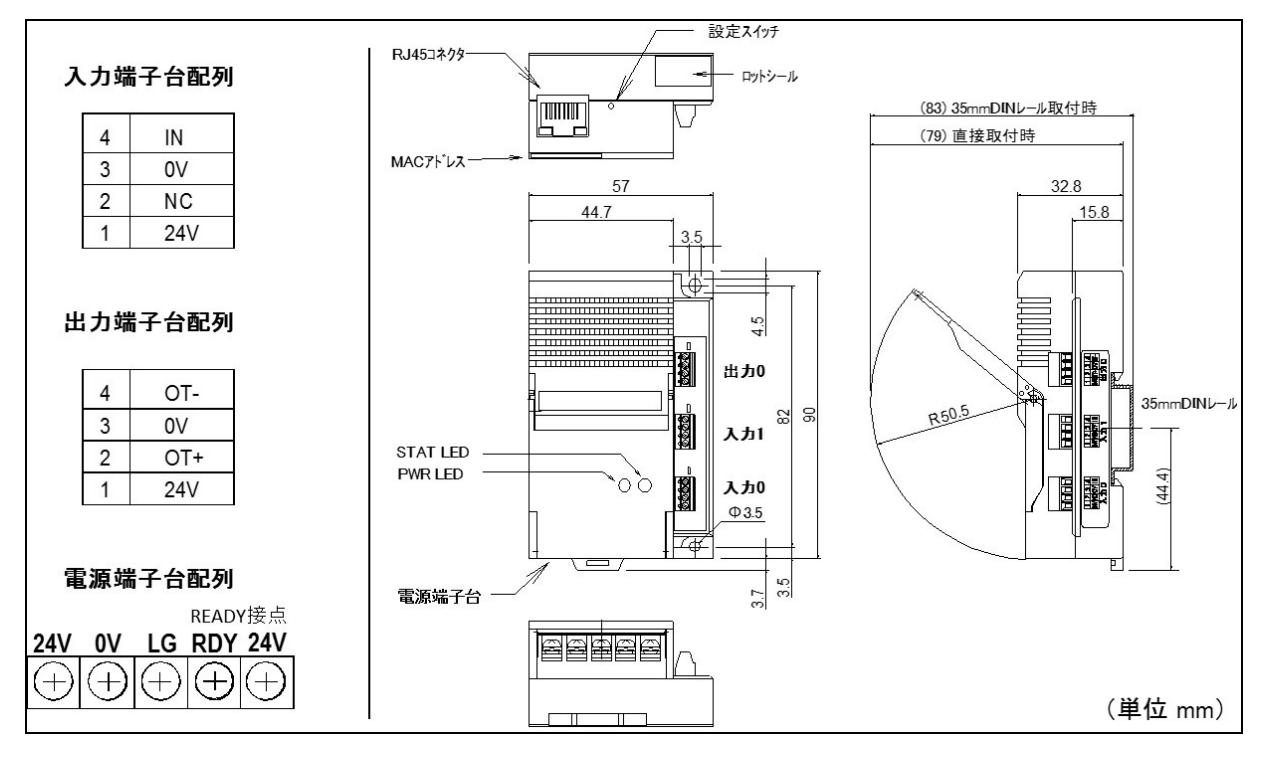

図 3-2-1 UNC-RP31CT 外形寸法図

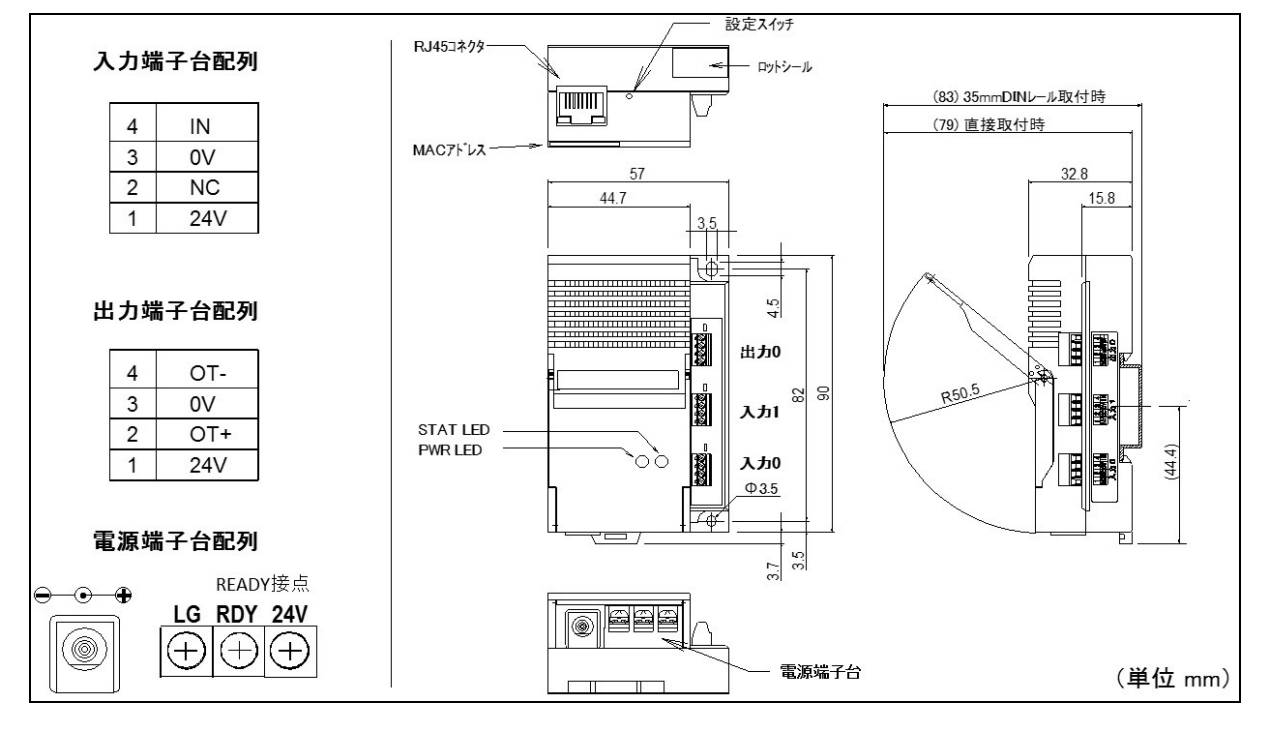

図 3-2-2 UNC-RP31CTA 外形寸法図

AC アダプタの 24V,0V と、入力/出力端子の 24V,0V は、それぞれ内部でつながっています。 \*READY 接点はれんら君の CPU が正常動作時に 0V となります。

\*電源端子台の LG は 24V と 0V の中性点です。電気ノイズの影響が心配される場合はアースに接続 してください。

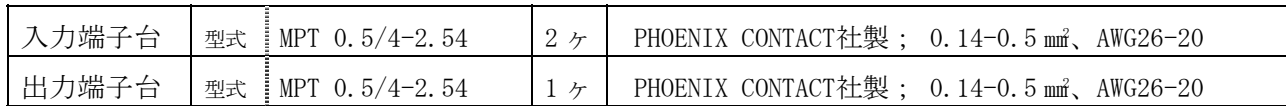

\*端子台の端子仕様は次の様になります。

端子仕様 圧着端子

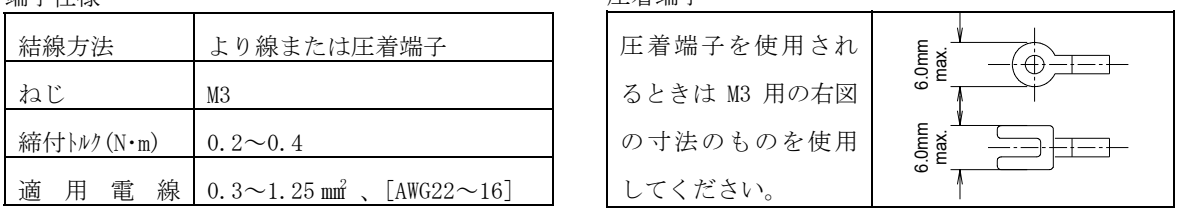

● 本製品は単独でインターネットに接続できません。携帯電話等にメールを送信するためには インターネット接続機器を別途ご用意ください。

# **3-2-2** 機能、電気的特性

<span id="page-9-0"></span>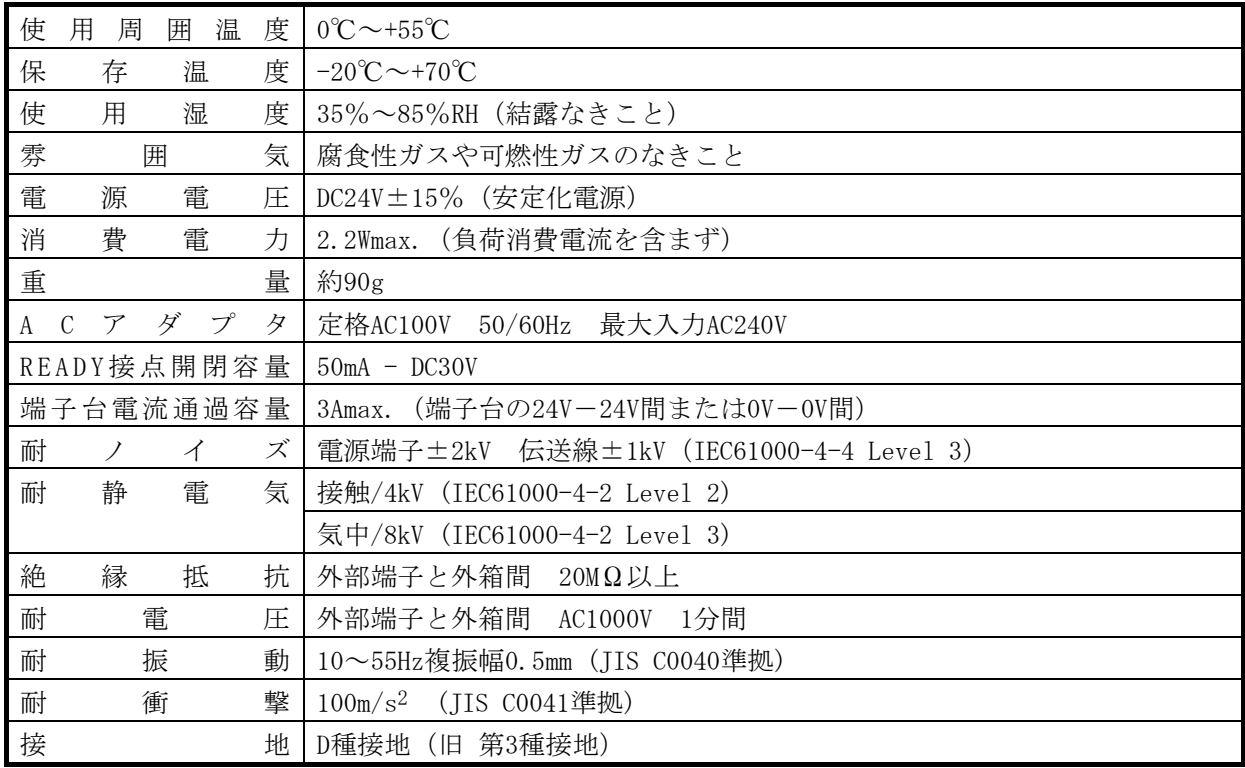

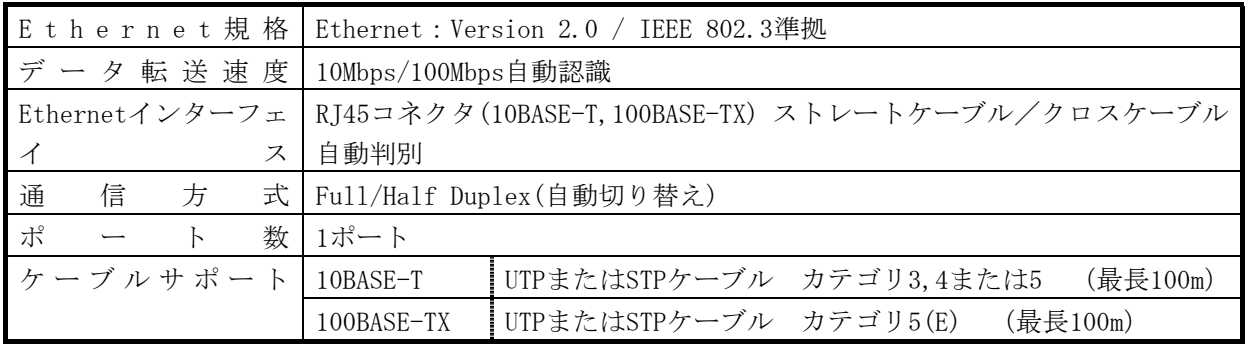

入出力回路

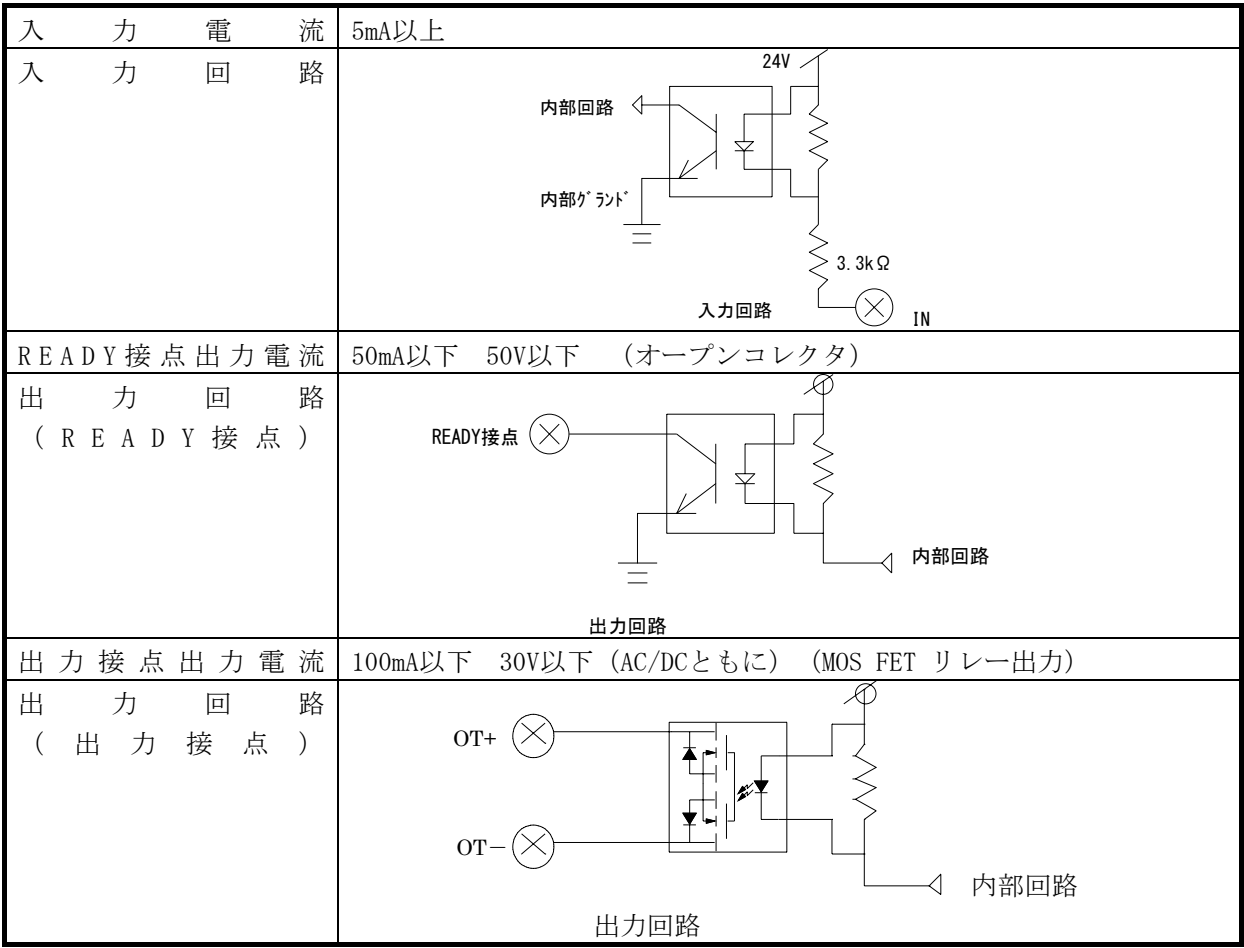

# **3-2-3** 入力センサー、出力ランプ等の接続

<span id="page-11-0"></span>●入力端子について

入力端子 0、1 にはセンサーやスイッチ等を接続します。

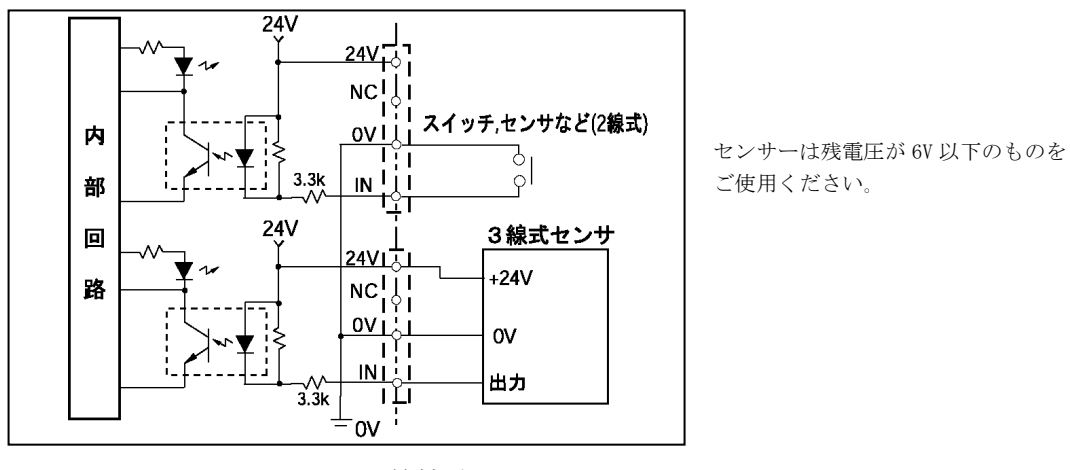

センサー等接続図

●出力端子について

出力端子にはランプ等を取り付けます。出力部はドライ接点になっておりますので、外部負荷電 源を用いてランプ等に電源を供給する必要があります。

MOS FET リレー出力容量は 100mA - DC30V / AC30V となります。

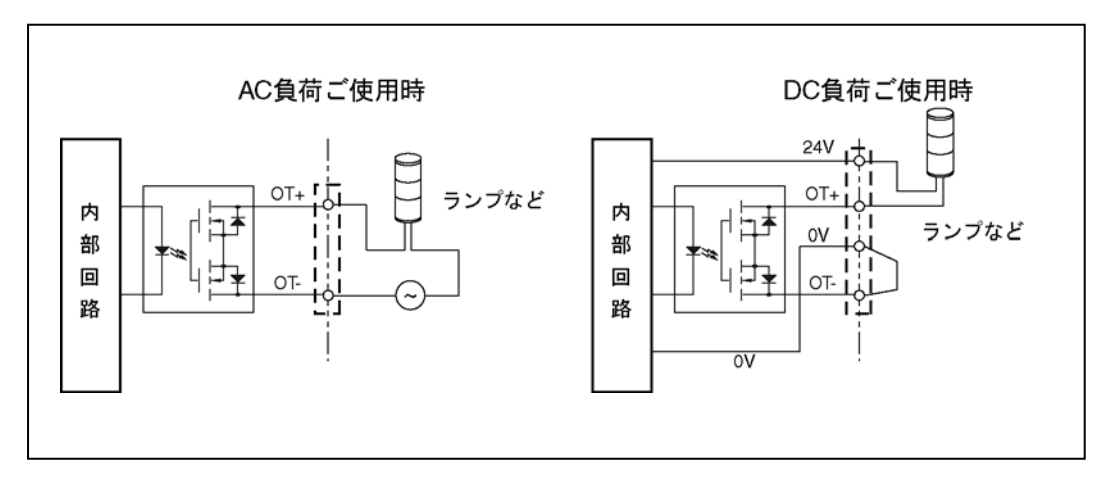

ランプ等接続図

# <span id="page-12-1"></span><span id="page-12-0"></span>**3-2-4 LED**表示

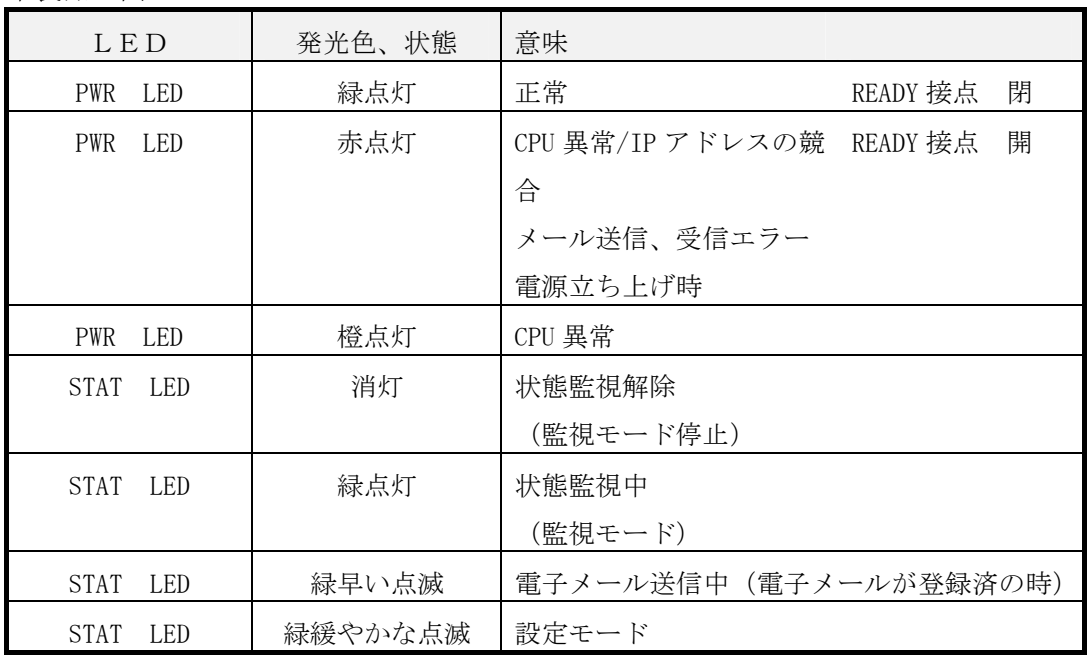

#### 本製品正面の LED

入力 LED

![](_page_12_Picture_113.jpeg)

出力 LED

![](_page_12_Picture_114.jpeg)

RJ45 コネクタ部 LED

![](_page_12_Picture_115.jpeg)

#### **3-2-5** 設定スイッチ

<span id="page-13-0"></span>本製品は電源投入時、監視モードで起動します。起動後、本製品背面の設定スイッチを押すこと により監視モードおよび監視モード停止の状態変更ができます。正常動作中に設定スイッチを約 3 秒押せば状態が変更されます。監視モード停止の時は、入力を受け付けません。

#### 4 設定

本製品の設定は IE、Google Chrome や Firefox 等パソコンのブラウザソフトで行います。本製品 は IP アドレスの取得が DHCP 自動取得になっていますのでいきなりブラウザソフトでアクセスす ることが出来ません。専用アプリケーションソフトであるれんら君管理ツールを使用してれんら 君を検索後にブラウザソフトを立ち上げ設定します。

れんら君管理ツールは弊社のホームページにあります。

http://www.nke.co.jp/product/n\_index.html

れんら君管理ツールを使って、『れんら君探索』の『呼び出し』後、『れんら君探索』の『応答 一覧表示』を行うとネットワーク内のれんら君が表示されます。表示されたれんら君をダブルク リックして選択してください。その後『れんら君探索』の『応答れんら君の WEB 接続』を行うと、 パソコンのブラウザソフトが立ち上がり、れんら君の設定ページが開きます。そこで各種設定を 行います。詳細はソフトウェア取扱説明書を参考にしてください。

注)本製品をインターネットに接続するためには、別途インターネットアクセスルーターが必要 になります。

#### <span id="page-14-1"></span>4-1 設定内容の初期化

本製品に登録された設定内容を初期化(工場出荷状態)することができます。 初期化の方法は次のようになります。

①本製品背面の設定スイッチを、電源投入直後より押し続けることで STAT LED が点滅しますの で一度押すのを止めます。

②設定スイッチを再度 3 秒以上押します。設定内容が初期化され本製品は自動的に再起動します。

#### <span id="page-14-0"></span>4-2 本製品の工場出荷時のデフォルト設定値

ネットワーク関連

![](_page_14_Picture_125.jpeg)

OT+ - OT-接点 開)

# <span id="page-15-1"></span>5 入力の仕様

入力の判定は、エッジ極性および入力時間で判定します。入力極性は Active Low(立ち下がりエ ッジ入力)および Active High (立ち上がりエッジ入力)のどちらかを設定できます。

# <span id="page-15-0"></span>5-1 入力シーケンスについて

![](_page_15_Figure_3.jpeg)

立ち下がりエッジ入力(Active Low)時のシーケンス例を[図](#page-15-2) [5-1](#page-15-2)に示します。

図 5-1 立ち下がりエッジ入力(Active Low)時のシーケンス図

<span id="page-15-2"></span>[図](#page-15-2) [5-1](#page-15-2)において、t1 は入力判定時間、t2 は入力終了時間を表しています。

t1 時間、電圧 Low 状態になることで入力が検知されます。

t2 時間、電圧 High 状態になることで入力終わりが検知されます。

入力のスキャンタイムは約 10ms毎になります。

仕様上、入力判定時間 t1 と入力終了時間 t2 は同じ時間 T になります。この時間 T は、れんら君 の WEB 設定画面の『システム設定』の『入力感度』の項目で変更できます。詳細はソフトウェア 取扱説明書を参照してください。

同様に、立ち上がりエッジ入力 (Active High) 時のシーケンス例[を図](#page-16-0) [5-2](#page-16-0)に示します。

![](_page_16_Figure_0.jpeg)

<span id="page-16-0"></span>図 5-2 立ち上がりエッジ入力 (Active High) 時のシーケンス図

#### <span id="page-17-0"></span>5-2 エッジ極性について

本製品の入力は立ち下がりエッジ (Active Low) または立ち上がりエッジ (Active High) のど ちらかを、設定 選択することができます。 工場出荷時は立ち下がりエッジ(Active Low)になっています。

立ち下がりエッジ

入力電流が 5mA 以上 (端子電圧が 6V 以下)になったとき、立ち下がりエッジ入力が入ったとみ なし、入力 LED が点灯します。

#### 立ち上がりエッジ

通常で入力電流が 5mA 以上(端子電圧が 6V 以下)であり、入力が OFF になり入力電流が 2mA 以 下(端子電圧が18V以上)になったときに立ち上がりエッジ入力が入ったとみなします。 この時の入力 LED の状態は通常が点灯、立ち上がりエッジ入力が入ったとき消灯となります。

# <span id="page-18-0"></span>6 トラブルシューティング

まず次のことを確認してください。

- (1) 本製品のPWR\_LEDが点灯していること。
- (2) 本製品の電源電圧が20.4~27.6Vの範囲にあること。
- (3) 配線、接続が確実であること。
- (4) IPアドレス設定が正確であること、重複していないこと。

以下の症状別チェックリストを点検後、不具合を修正し本製品を再起動してください。

#### 6-1 症状別チェックリスト

![](_page_18_Picture_192.jpeg)

![](_page_19_Picture_153.jpeg)

# NKE株式会社 [lB社名(株)中村機器エンジニアリング]

**88 0120-77-2018** 商品に関するご質問は、フリーダイヤル、もしくは E-メールにてお問い合わせくださ い。 **▽ promotion@nke.co.jp** 

● NKE 伏見工場 〒612-8487 京都市伏見区羽束師菱川町 366-1 TEL 075-931-2731(代) FAX 075-934-8746

● NKE ホームページ : http://www.nke.co.jp/

● お断りなくこの資料の記載内容を変更することがありますのでご了承ください。

©2016 NKE Corporation